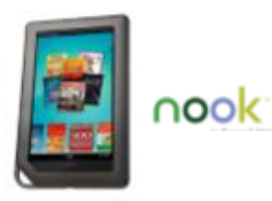

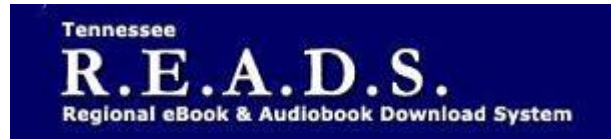

**Tennessee R.E.A.D.S., powered by OverDrive, is a collection of downloadable eBooks and eAudiobooks that you can access from home or on the go with an active library card number and an internet connection!**

## **How to access Tennessee R.E.A.D.S. eBooks for Nook Tablet (such as NOOK ND, HD+ or Samsung Galaxy Tab\* 4 NOOK) or eInk NOOK (such as NOOK Simple Touch or Simple Touch with Glowlight)**

**Getting Started**

- **With a** *NOOK tablet***, such as the NOOK HD or HD+, you can install Overdrive's mobile app to download eBooks and eAudiobooks from to your device.**
- **With an** *eInk NOOK* **such as the NOOK Simple Touch or Simple Touch with Glowlight, you can transfer borrowed eBooks from your computer to your NOOK using free software called Adobe Digital Editions. To Install Adobe Digital Editions: Visit the Adobe Digital Editions website - [\(http://www.adobe.com/solutions/ebook/digital-editions/download.html\)](http://www.adobe.com/solutions/ebook/digital-editions/download.html).** *For more info about ADE, see the patron guide for Reading eBooks with Adobe Digital Editions on your Windows or Mac Computer.*
- **If you are using the OverDrive app, find the Tennessee R.E.A.D.S. website by searching for Collierville Burch Library.**

## **Reading on your NOOK**

- **Log into the Tennessee READS/Overdrive website with your library card and borrow a title.**
- **Find borrowed titles on your account on your 'Loans' page. You can:**
	- **Download EPUB eBooks\* and MP3 audiobooks directly to the OverDrive app.**
	- **Add streaming videos to the OverDrive app.**
	- **Tap Read to open and read eBooks right in your browser.**
	- **Tap Listen to open and play audiobooks right in your browser (only compatible with the Samsung Galaxy Tab 4 NOOK).**
	- **If you've installed the Kindle reading app from the Apple App Store, select Kindle Book to complete checkout on Amazon's web site to send the book to your Kindle reading app.**

## *Please Note:*

- **If you're using a NOOK Color or Tablet, you'll need to authorize your device with an Adobe ID to download EPUB eBooks. It's a one-time, free process that takes just moments to complete.**
- **Each card is limited to Limit of 15 checkouts and 15 holds**
- **To Return a title –can return from Loans page if not downloaded. In the app, tap and hold title on the Bookshelf, then choose Return or Delete.**
- **To Renew a title – "Renew" will appear in your 'Checkouts' 3 days before due date. Can be renewed once. If it's on hold for someone else, you will receive a message reflecting that.**

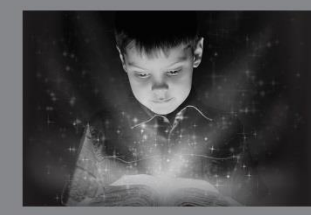

enchant. engage. empower.

Visit the Burch Library today to embark on your adventure.

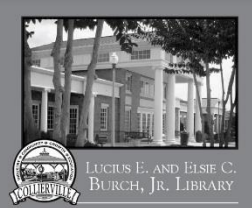